En cas de problème : informatique.master@hes-so.ch

### **Sommaire**

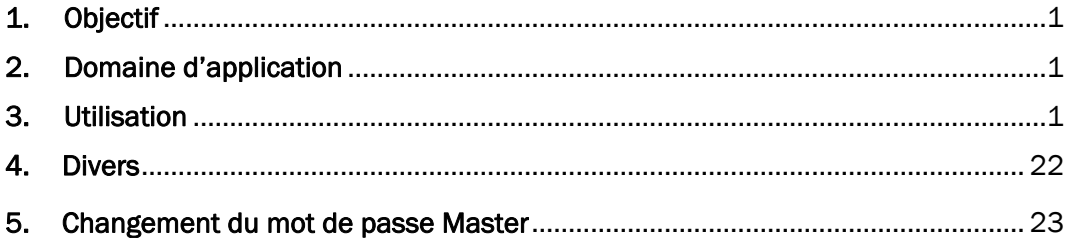

L'utilisation du genre masculin a été adoptée afin de faciliter la lecture et n'a aucune intention discriminatoire.

### 1. Objectif

Ce document précise le cadre de la procédure liée à l'installation des imprimantes pour Windows 11 dans les locaux HES-SO Master de Provence.

#### 2. Domaine d'application

Cette procédure s'applique à tous les étudiants et collaborateurs autorisés à utiliser des équipements informatiques.

### 3. Utilisation

#### 3.1. Connexion au réseau WI-FI eduroam

- 3.1.1. Tout d'abord, connectez-vous à votre session.
- 3.1.2. Double-cliquez sur l'icône connexion réseau en bas à droite dans la barre des tâches.

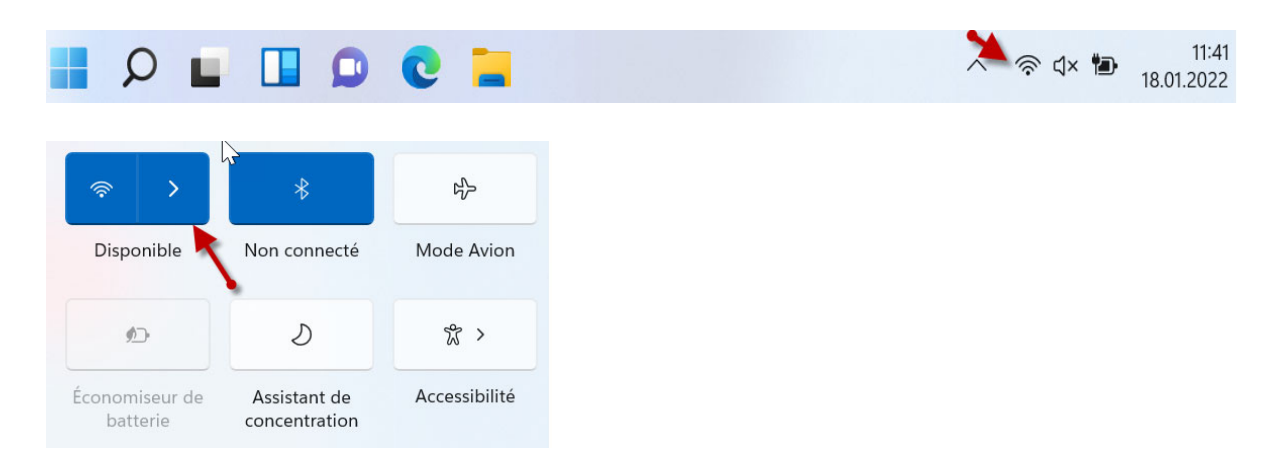

3.1.3. Cliquez sur eduroam puis sur Se connecter. Si vous décidez de cocher Se connecter automatiquement, le réseau est enregistré en mémoire et le mot de passe ne vous sera plus demandé.

Hes-so

Master

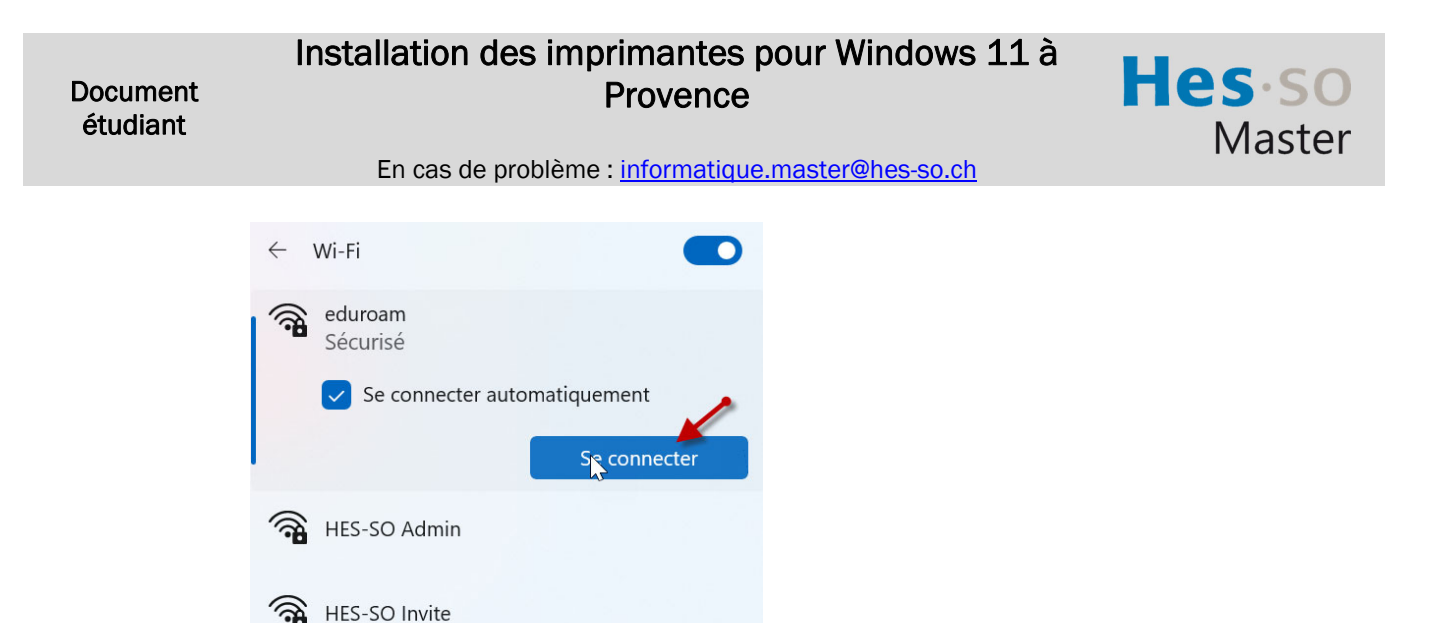

3.1.4. Saisissez *prenom.nom@hes-so.ch* et votre mot de passe, les mêmes que ceux que vous utilisez pour l'accès à votre messagerie, puis cliquez sur OK.

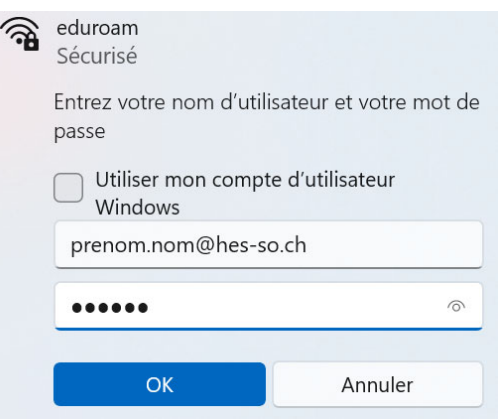

3.1.5. Cliquez sur Se connecter

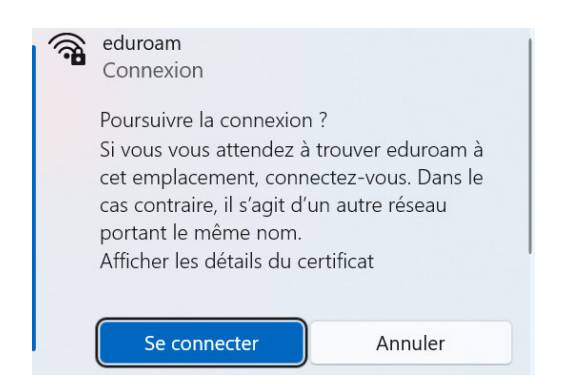

3.1.6. Vous êtes connecté-e au réseau WI-FI eduroam.

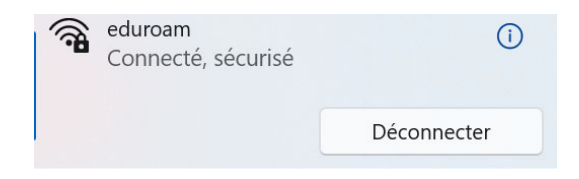

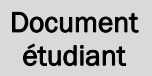

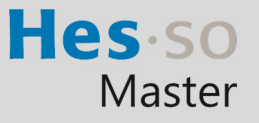

#### 3.2. Installation des pilotes des imprimantes

Pour procéder à cette étape, vous devez disposer des droits « Administrateur » sur l'ordinateur.

- 3.2.1. Cliquez sur l'icône
- 3.2.2. Taper Windows PowerShell ISE, bouton droit de la souris et Exécuter en tant qu'administrateur

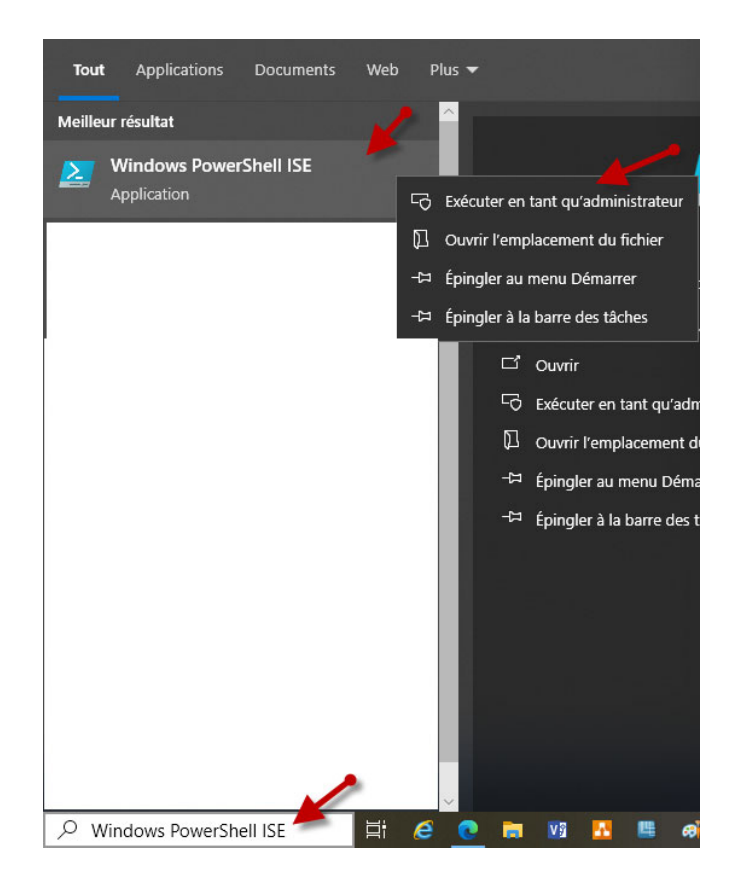

3.2.3. Cliquer sur Fichier, Ouvrir, taper \\10.10.4.4\Pilotes, sélectionner Imprimantes.ps1, cliquer sur Ouvrir

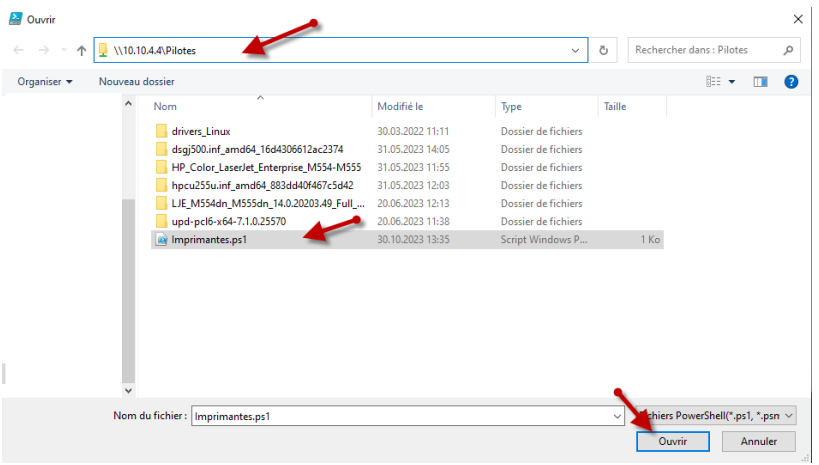

3.2.4. Cliquez sur Exécuter le script

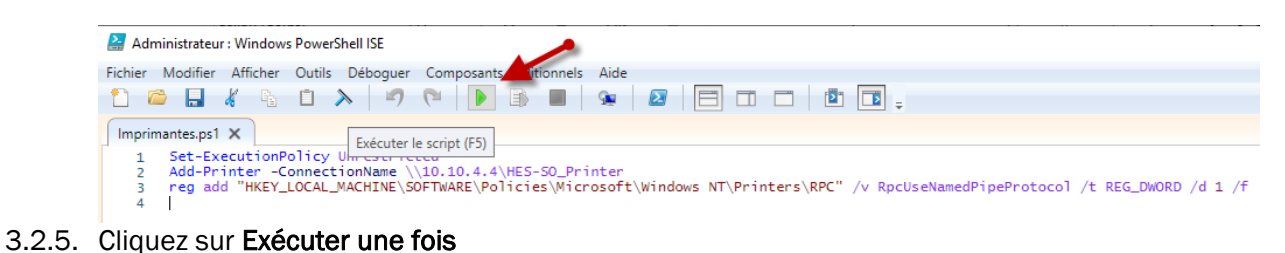

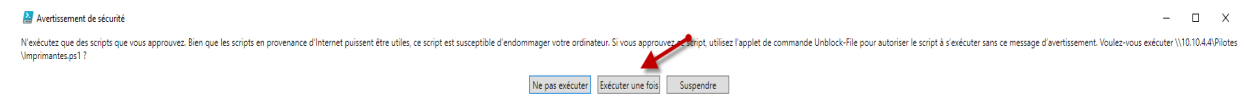

3.2.6. Le message doit afficher l'opération a réussi, si un autre message s'affiche relancer le script.

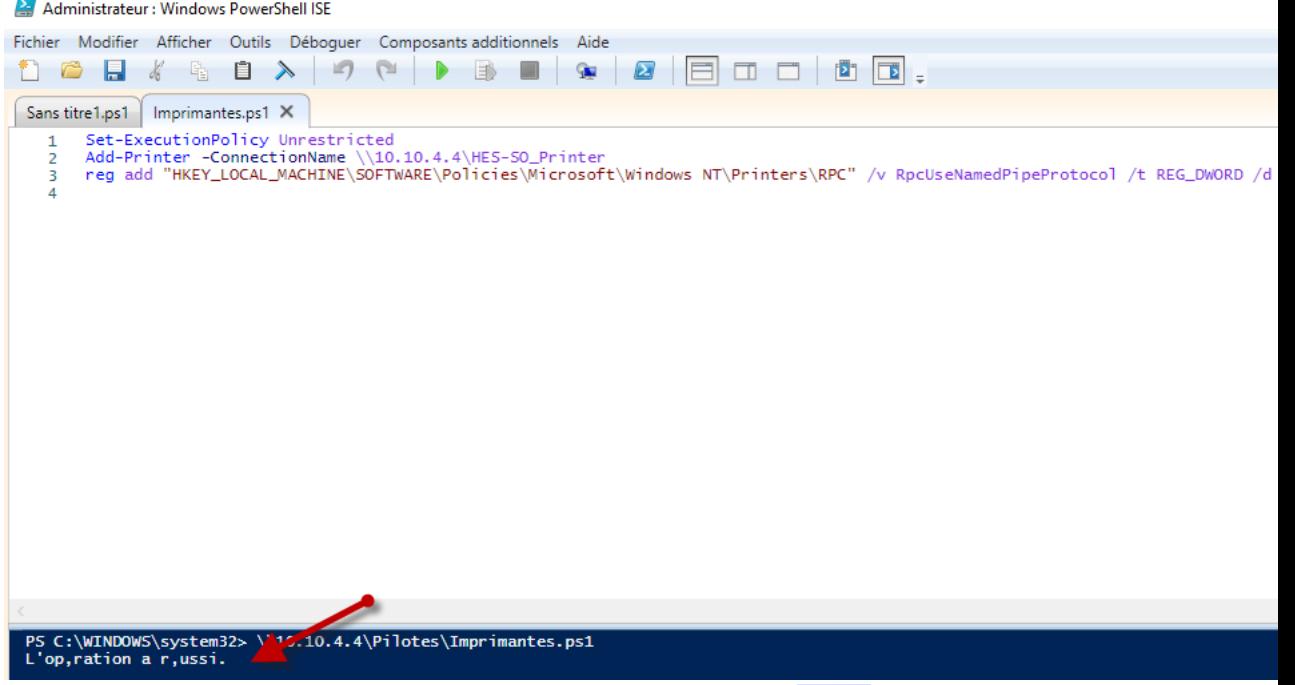

3.2.7. Pour contrôler si l'imprimante est installée, cliquez sur l'icône  $\overline{Q}$  en bas à gauche de l'écran, puis saisissez imprimantes et scanners et cliquez sur Imprimantes et scanners

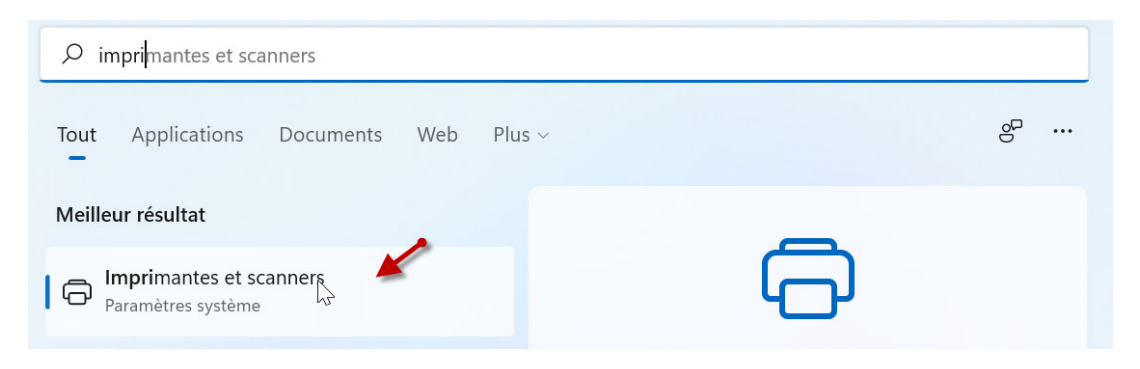

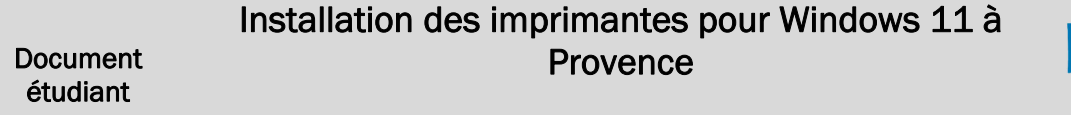

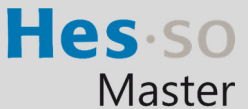

### 3.2.8. L'imprimante HES-SO Printer doit être dans la liste.

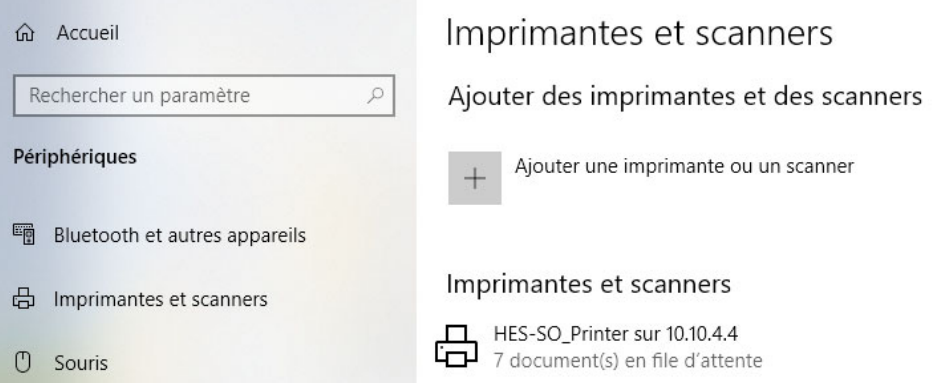

Les documents s'impriment par défaut en Noir Blanc. Si vous voulez en Couleur, aller dans les propriétés de l'imprimante et sélectionner en Couleur. Les documents imprimés seront affichés sur les 2 imprimantes Couleur.

#### 3.3. Imprimantes

Les imprimantes se trouvent aux emplacements suivants :

- Une près des machines Sélecta.
- La seconde près de la réception.

#### Imprimez votre document depuis l'ordinateur et allez devant l'imprimante

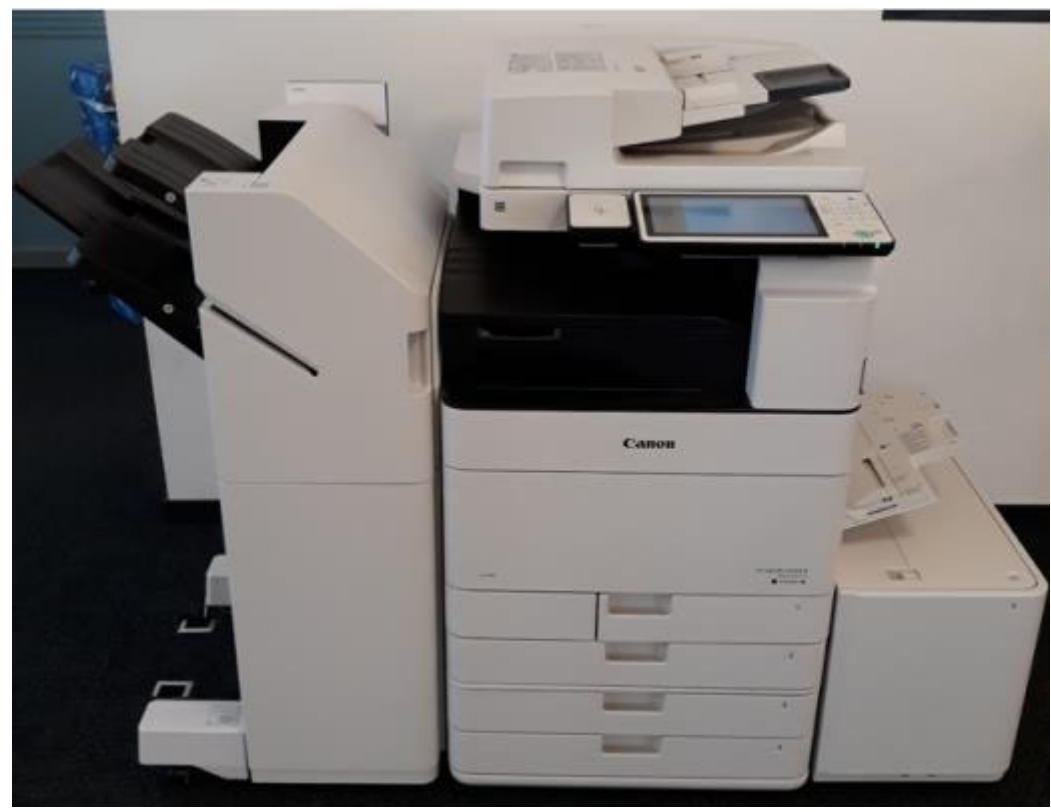

L'imprimante possède un lecteur de carte.

## Installation des imprimantes pour Windows 11 à Provence

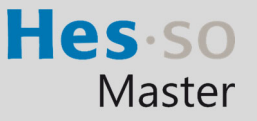

En cas de problème : informatique.master@hes-so.ch

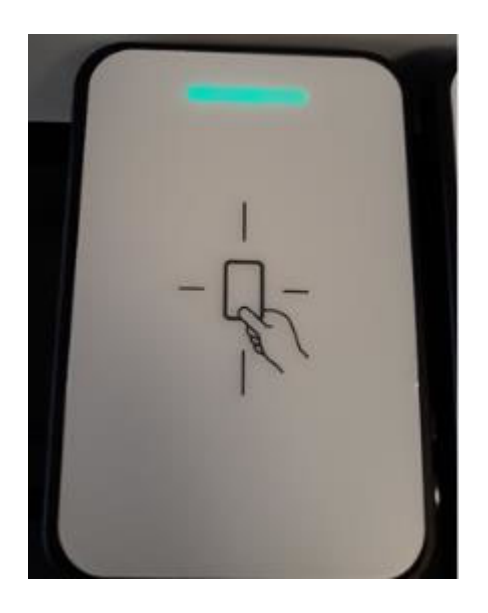

Vous pouvez poser la carte transmise (carte d'étudiant) dans les deux sens.

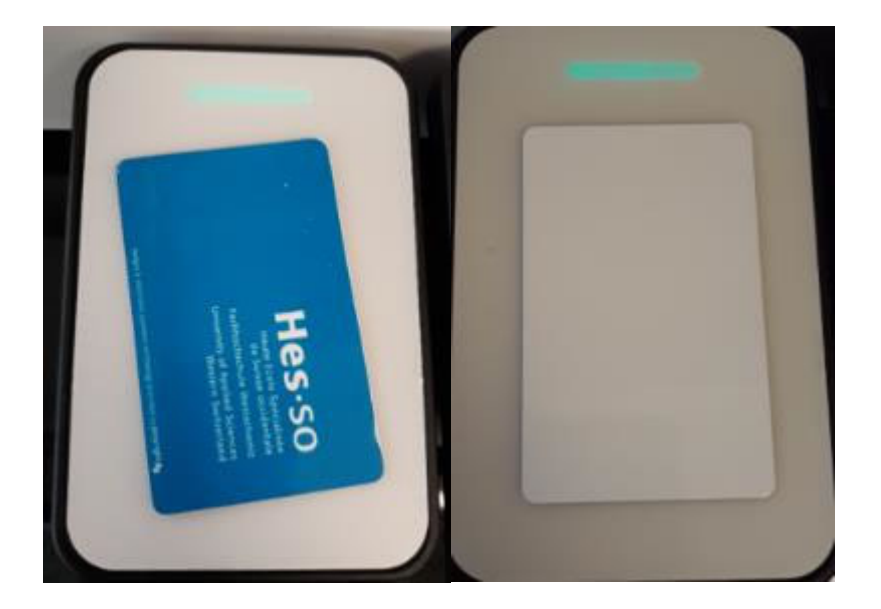

Ecran du copieur sans la carte

# Installation des imprimantes pour Windows 11 à Provence

Document étudiant

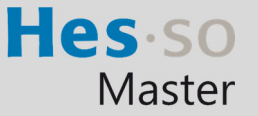

En cas de problème : informatique.master@hes-so.ch

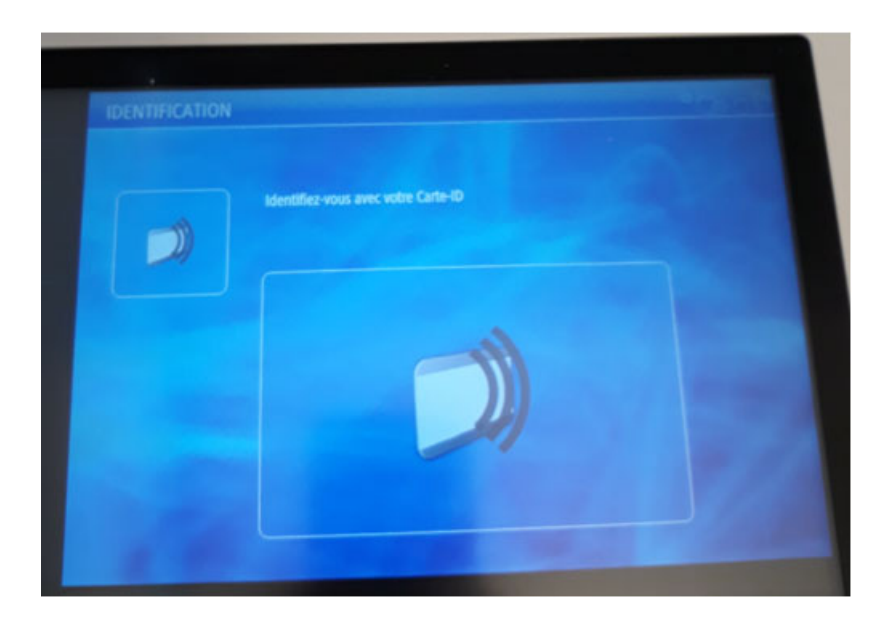

### Connexion au copieur

- 1. Une fois la carte posée sur le lecteur, l'écran ci-dessous apparaît.
- 2. Vous devez choisir un centre de coût.
	- a. Le compte Impression avec carte (en haut) est celui qui a été chargé avec un quota de 1'000 copies. Veuillez *choisir celui-ci* pour effectuer vos impressions et vos copies.
	- b. Le compte Budget personnel (en bas) est utilisé pour les machines Selecta, c'est ce compte qui est chargé lorsque vous y ajouter de l'argent

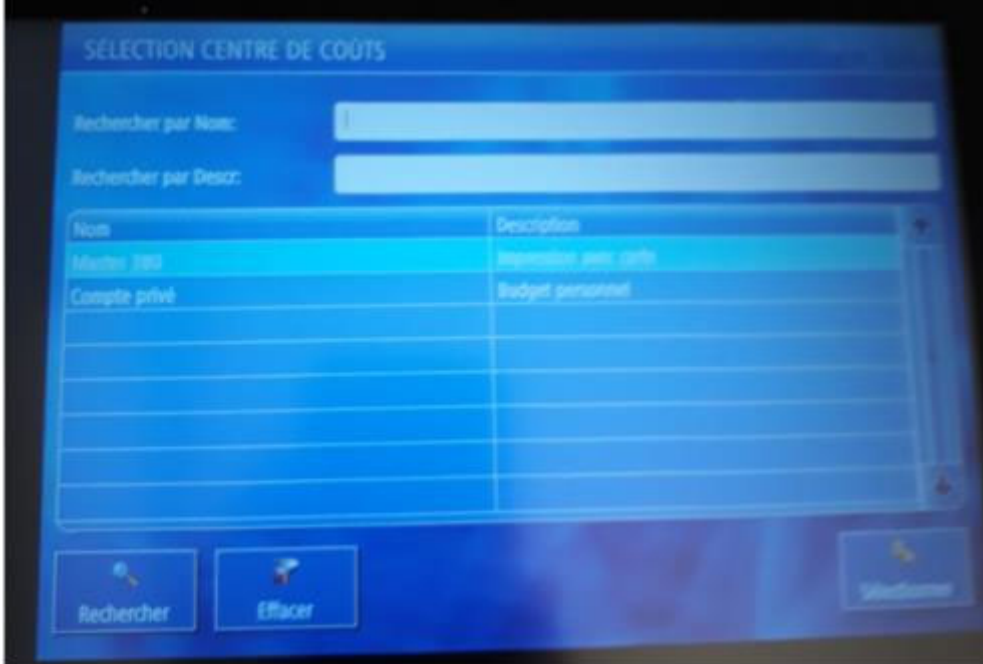

3. Ensuite, pressez en bas à droite sur Sélectionner

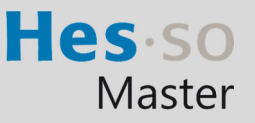

#### Utilisation du mode imprimante

- a. Pour imprimer, cliquez sur Secure Print, sélectionnez la ligne désirée et cliquez sur le 1<sup>er</sup> bouton *Imprimer et supp*.
- b. Si vous ne désirez plus imprimer le travail en question alors sélectionnez le 2e bouton *Supprimer*
- c. Si vous avez plusieurs documents, vous pouvez cliquer sur le 3<sup>ème</sup> bouton Tout Sélec.
- d. Si les documents n'apparaissent pas, cliquer sur le 4<sup>ème</sup> bouton Actualiser

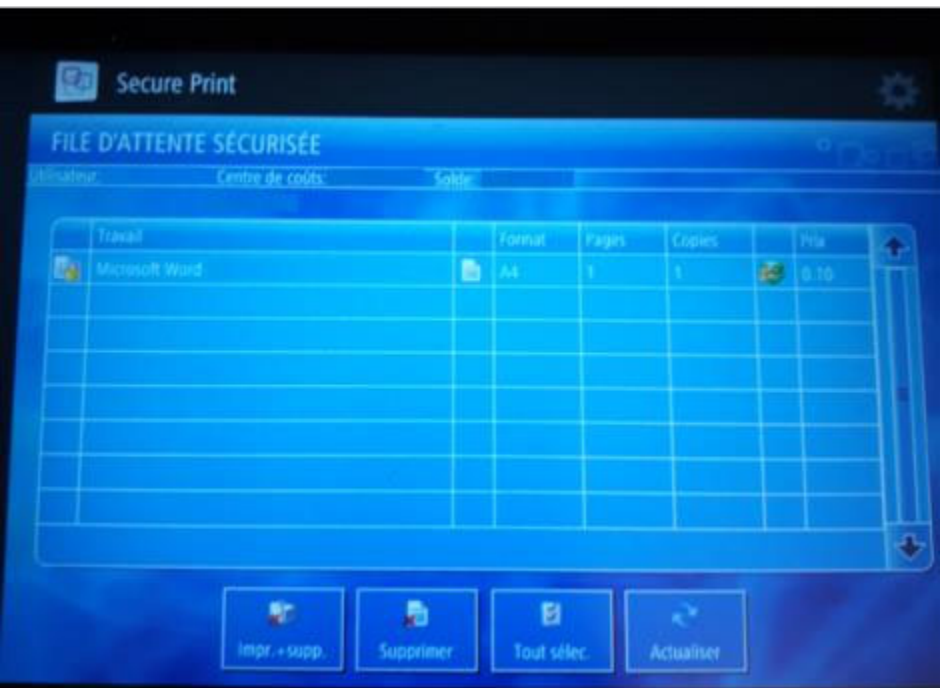

Si vous choisissez un centre de coût qui n'a pas suffisamment d'argent à disposition, le travail sera marqué d'une croix. Pour résoudre ce cas, soit vous choisissez un centre de coût qui possède le crédit nécessaire, soit vous rechargez votre carte à l'aide de l'appareil prévu à cet effet.

#### Document étudiant Installation des imprimantes pour Windows 11 à Provence

Hes so Master

En cas de problème : informatique.master@hes-so.ch

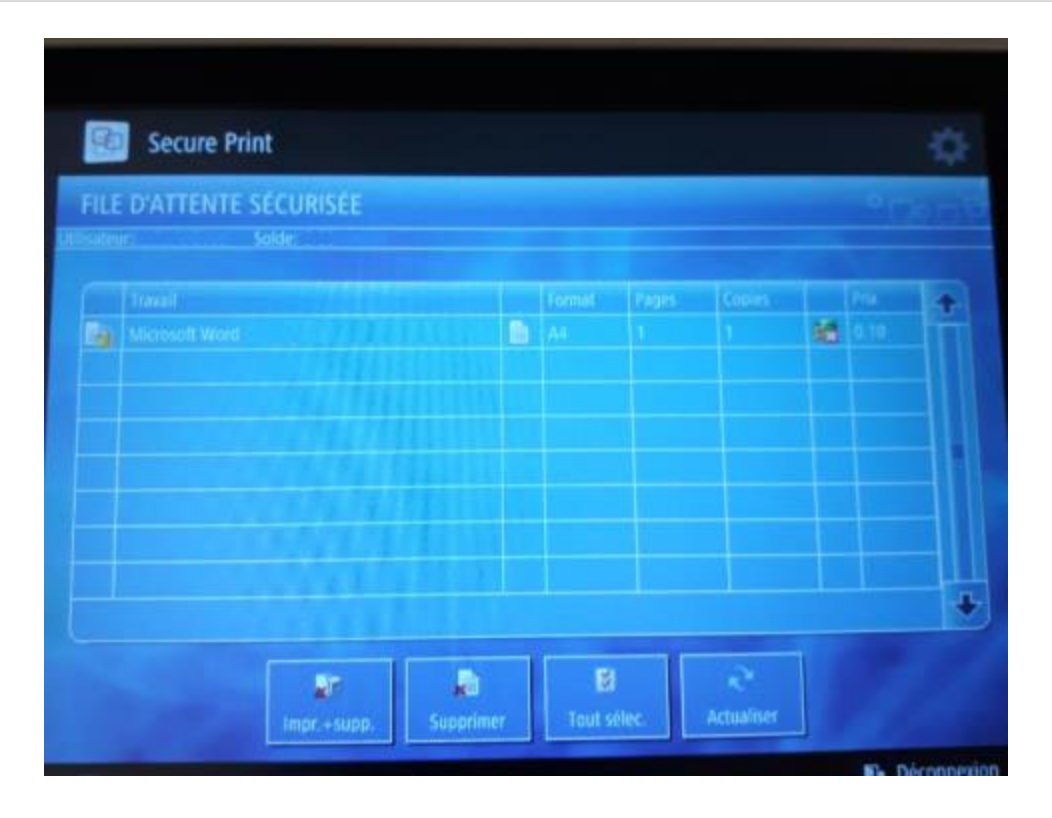

### Utilisation de la machine

1. La machine possède 4 modes: COPIE, SCANNER, Clé USB ou IMPRIMANTE.

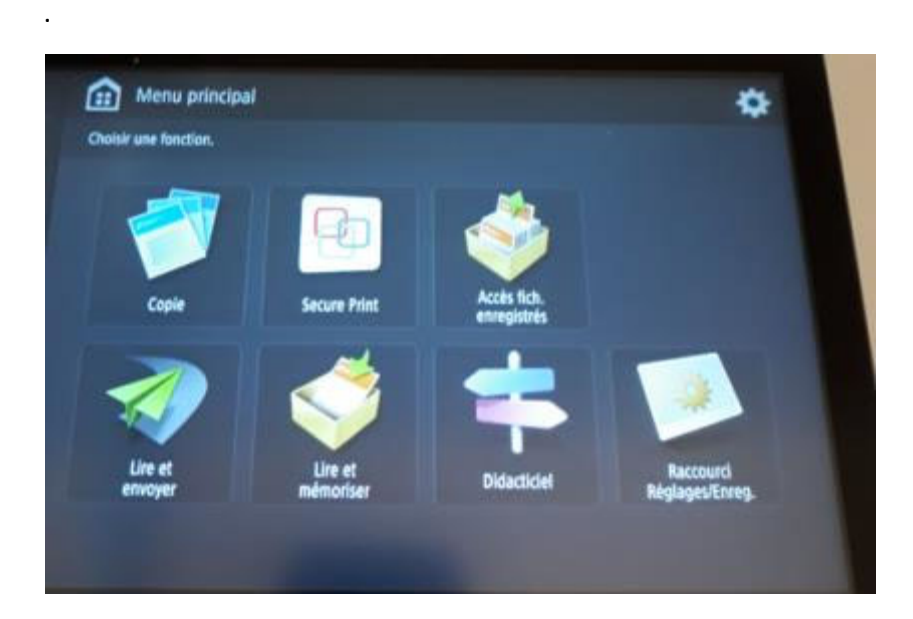

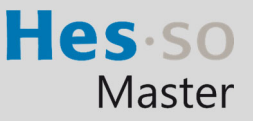

#### Utilisation du mode Copie

Document étudiant

> 1. Posez le document sur l'imprimante puis la carte sur le lecteur, sélectionner le compte Impression avec carte (en haut), cliquez sur Sélectionner, cliquez sur Copie, cliquez sur le bouton vert.

Si vous voulez agrafer votre document, Sélectionner Finition, Agrafage + Tri groupé, Suivant, choisir la position d'agrafage puis ok.

### Utilisation du mode Lire et envoyer par Email

- a. Le service de scannage vers votre messagerie est gratuit, cependant nous l'avons limité à 10MO par envoi.
- b. Le message vous est directement envoyé sur votre propre messagerie prenom.nom@master.hes-so.ch
- c. Poser le document sur l'imprimante puis la carte sur le lecteur, sélectionnez le compte Impression avec carte (en haut), cliquez sur Sélectionner, cliquez sur Lire et Envoyer, cliquez sur Me l'envoyer, cliquez sur le bouton vert.

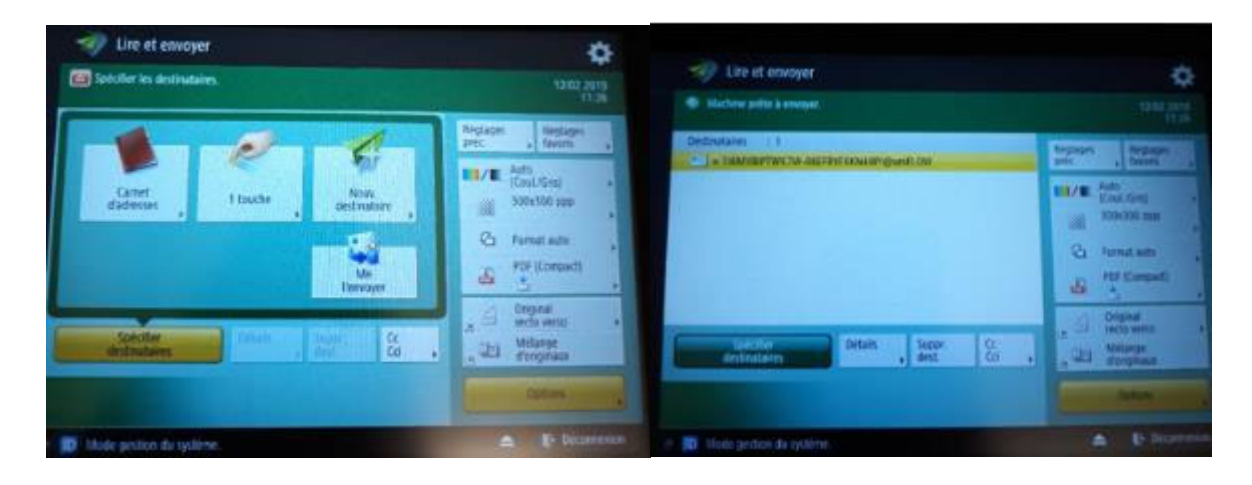

#### Utilisation du mode clé USB

.

#### Impression d'un ou plusieurs fichiers depuis une clé USB

a. Insérez la clé USB sur la droite de l'imprimante puis la carte sur le lecteur, sélectionner le compte Impression avec carte (en haut), cliquez sur Sélectionner

## Installation des imprimantes pour Windows 11 à Provence

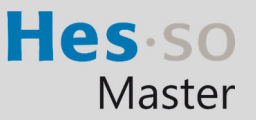

En cas de problème : informatique.master@hes-so.ch

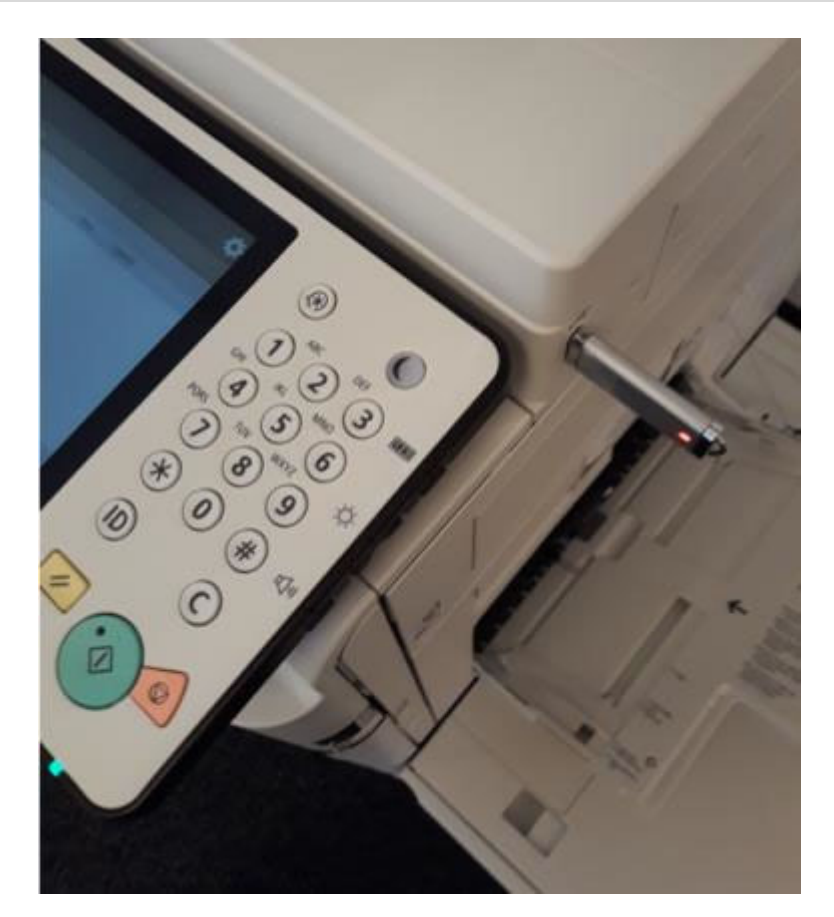

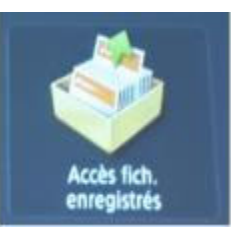

- b. Cliquez sur
- c. Clquez sur le répertoire.

## Installation des imprimantes pour Windows 11 à Provence

Hes so Master

En cas de problème : informatique.master@hes-so.ch

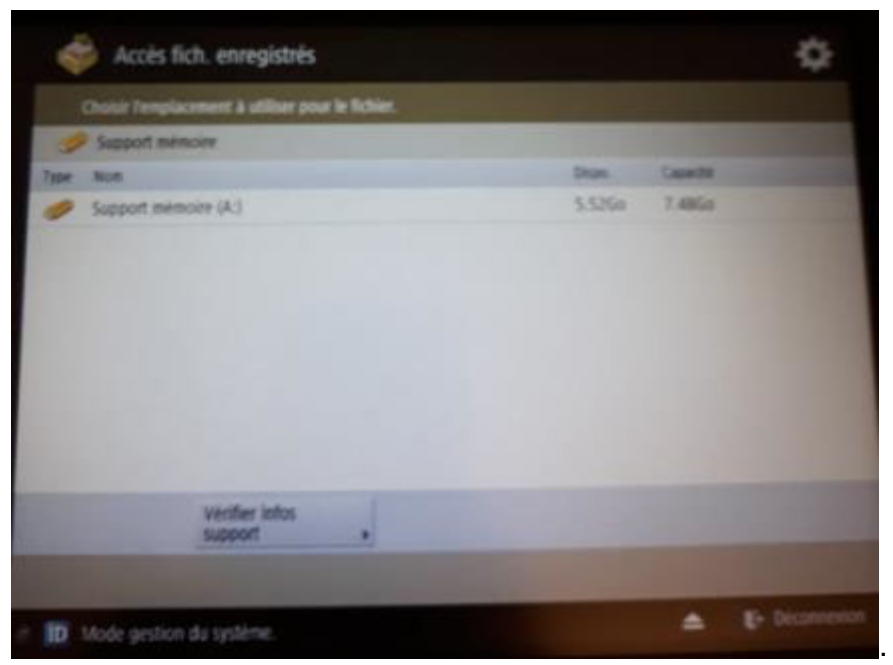

d. Sélectionnez le ou les fichiers que vous voulez imprimer (impression en pdf, tiff, jpg), cliquez sur Imprimer

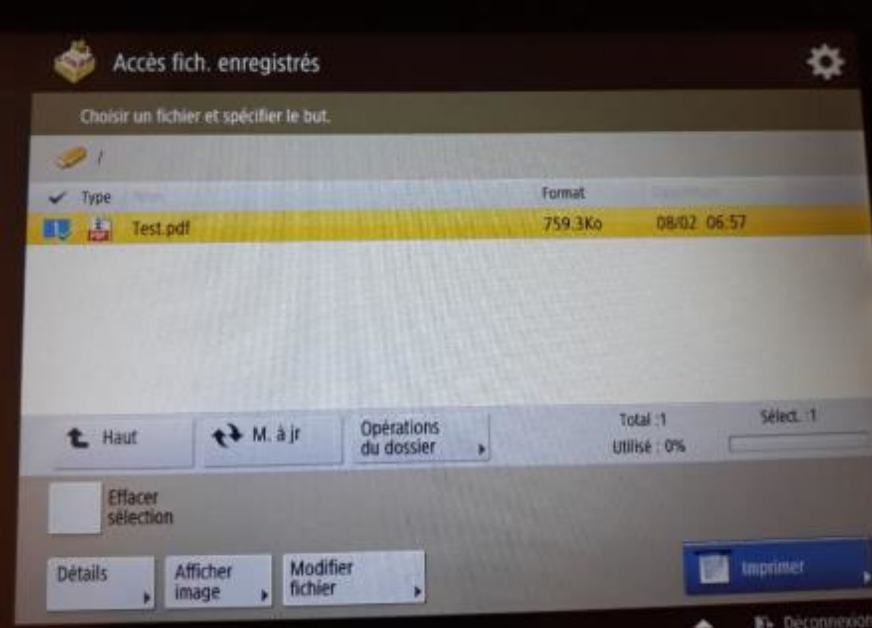

e. Si vous voulez agrafer votre document, il faut d'abord cliquez sur Choisir papier

### Installation des imprimantes pour Windows 11 à Provence

Hes so Master

En cas de problème : informatique.master@hes-so.ch

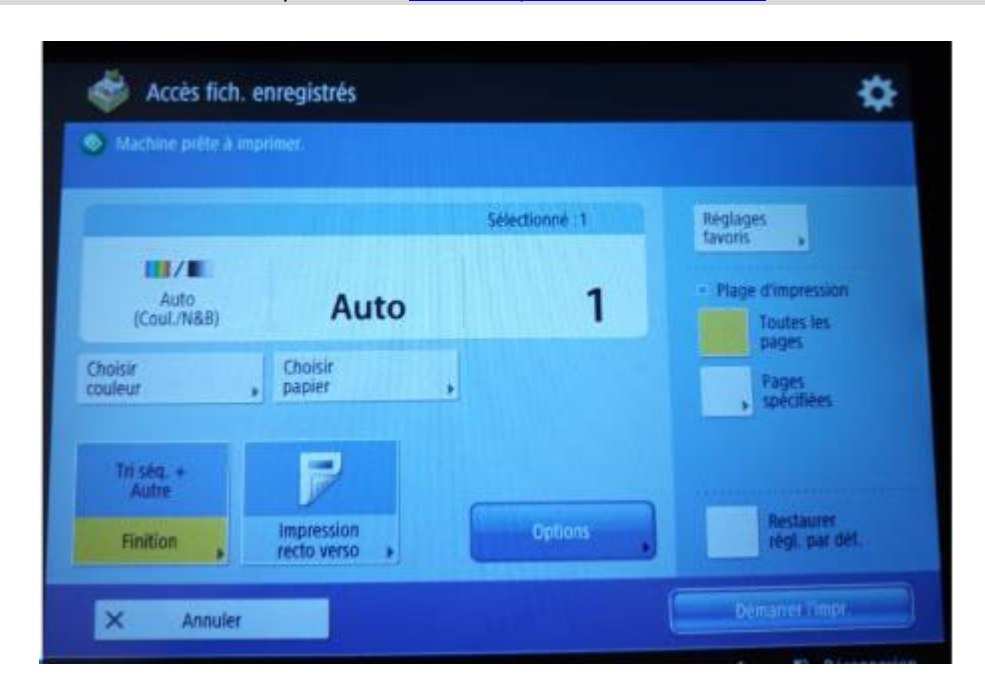

## Installation des imprimantes pour Windows 11 à Provence

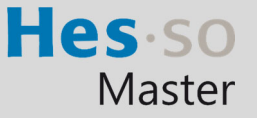

En cas de problème : informatique.master@hes-so.ch

f. Sélectionner un bac A4 puis cliquez sur OK

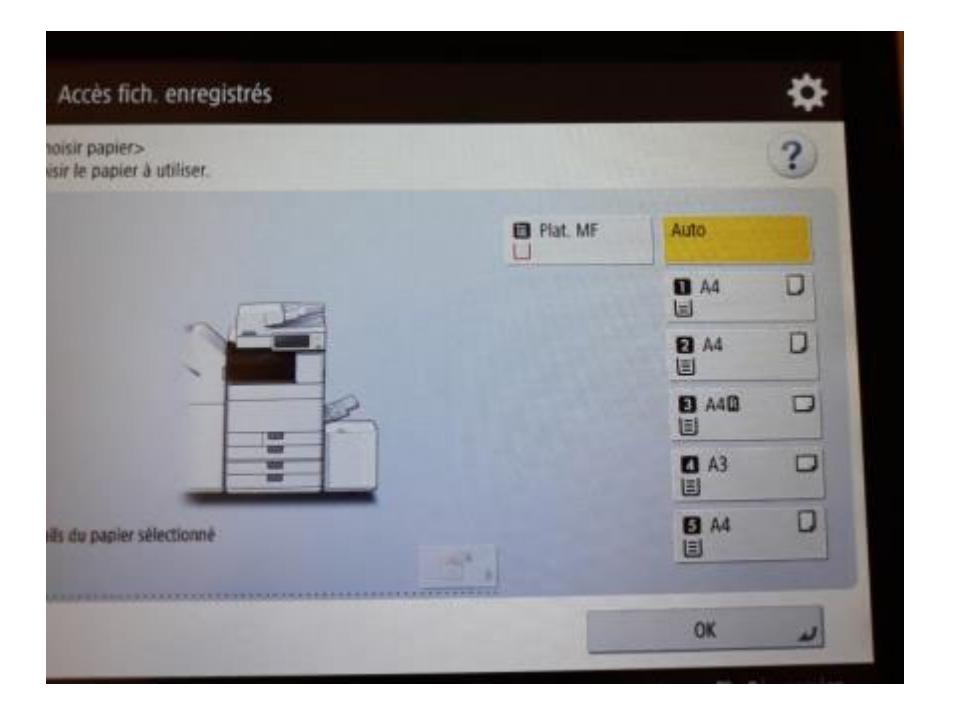

g. Cliquez sur Finition

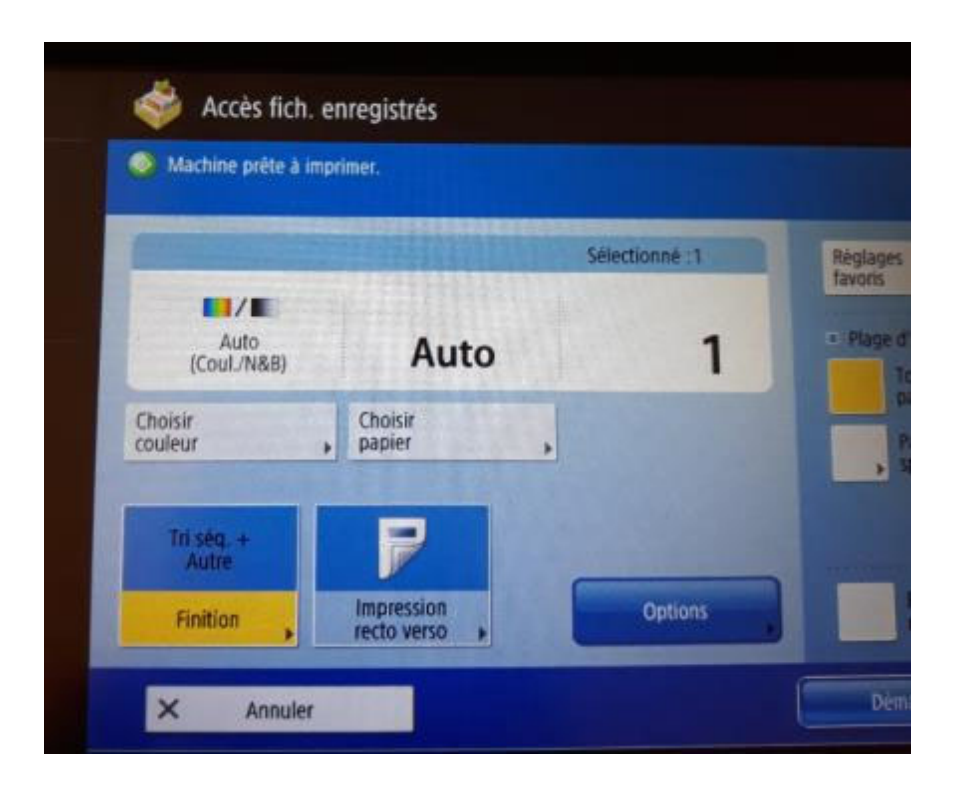

## Installation des imprimantes pour Windows 11 à Provence

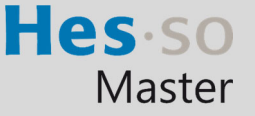

En cas de problème : informatique.master@hes-so.ch

h. Cliquez sur Agrafage puis cliquez sur Suivant

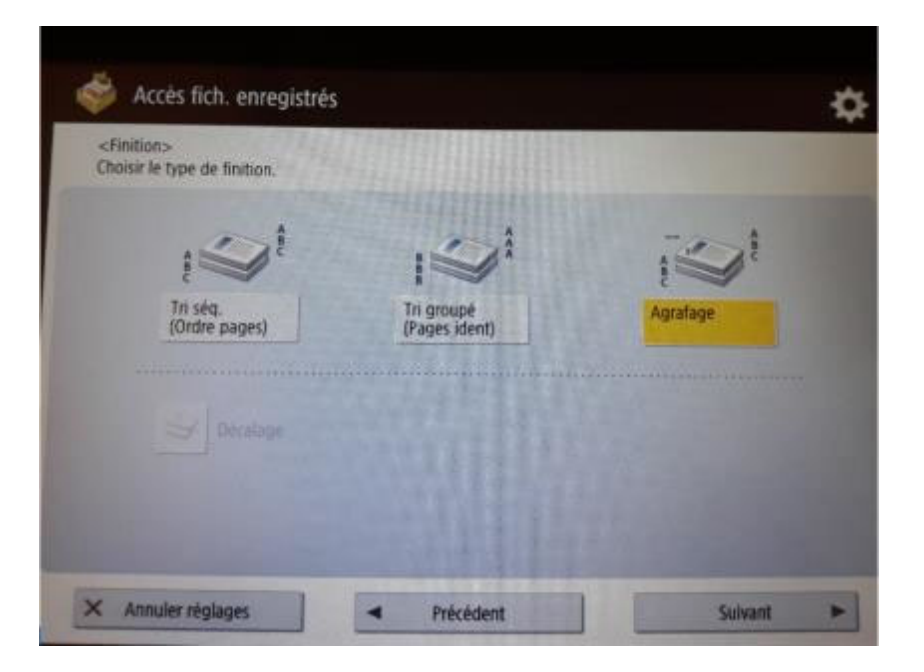

i. Sélectionnez le type et la position d'agrafage, cliquez sur OK

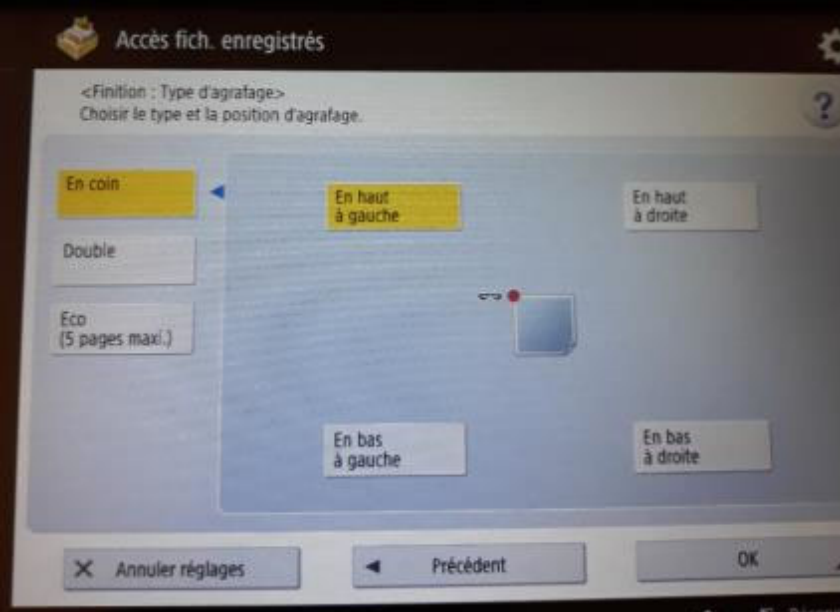

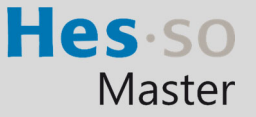

En cas de problème : informatique.master@hes-so.ch

j. Cliquez sur Démarrer l'impression.

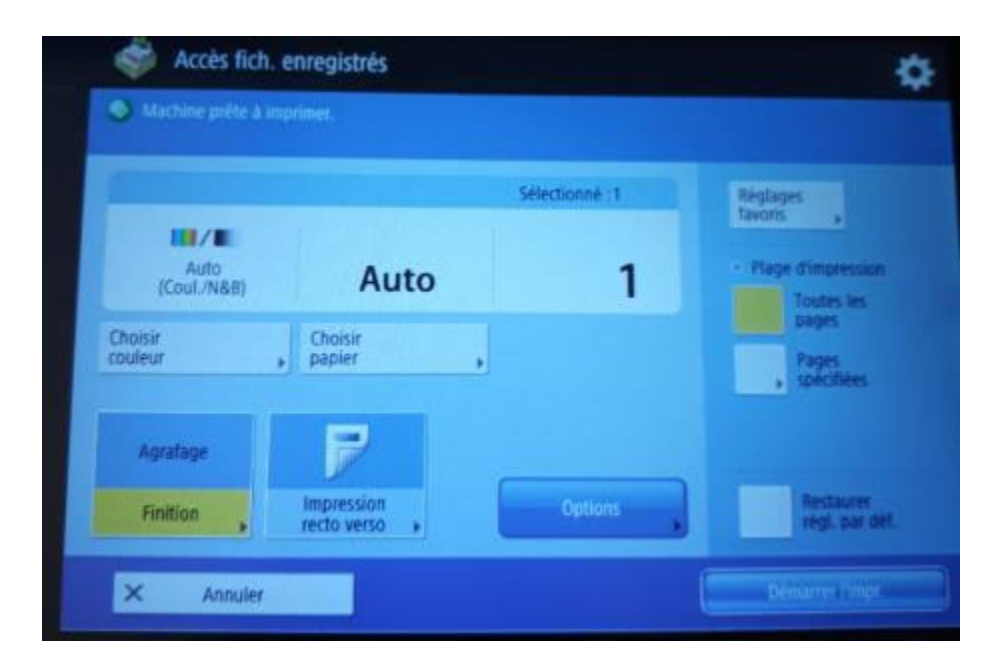

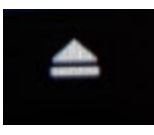

k. Pour déconnecter la clé USB, cliquez l'icône en bas à droite

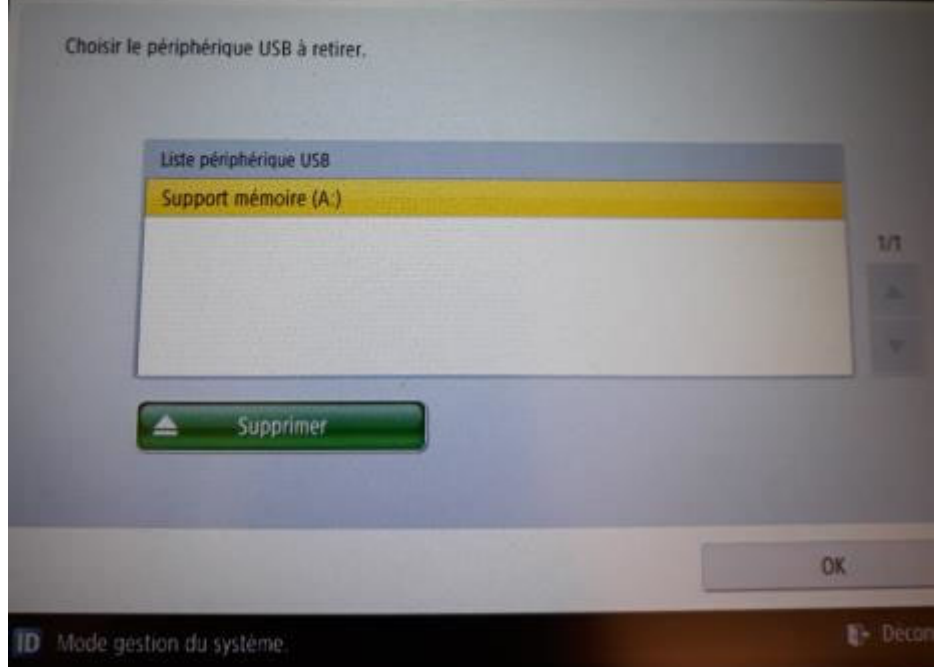

l. Cliquez sur **Supprimer**

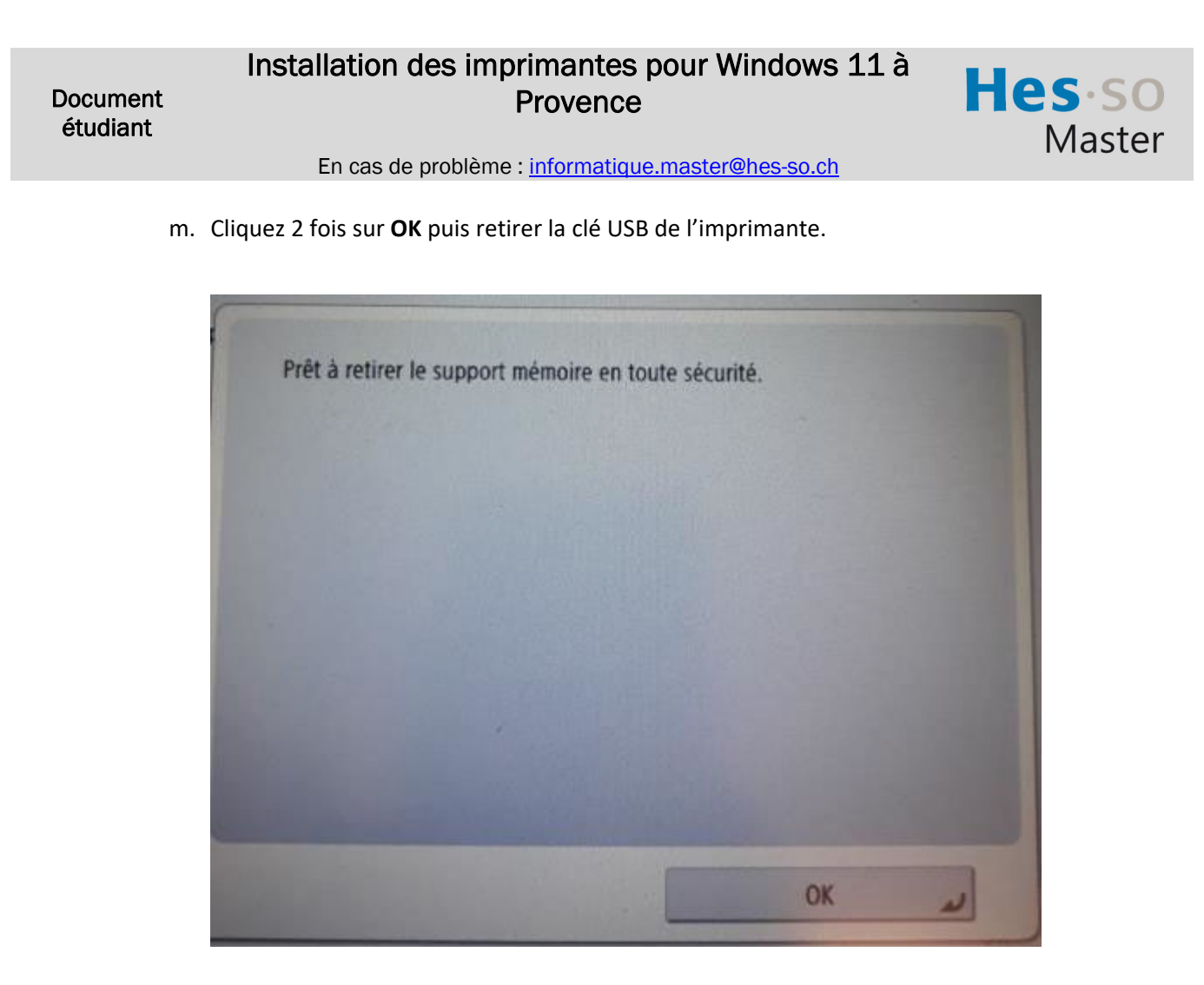

#### Enregistrement d'un ou plusieurs fichiers sur clé USB

a. Insérez la clé USB sur la droite de l'imprimante puis la carte sur le lecteur, sélectionner le compte Impression avec carte (en haut), cliquez sur Sélectionner

## Installation des imprimantes pour Windows 11 à Provence

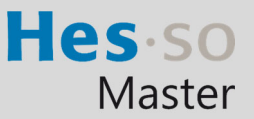

En cas de problème : informatique.master@hes-so.ch

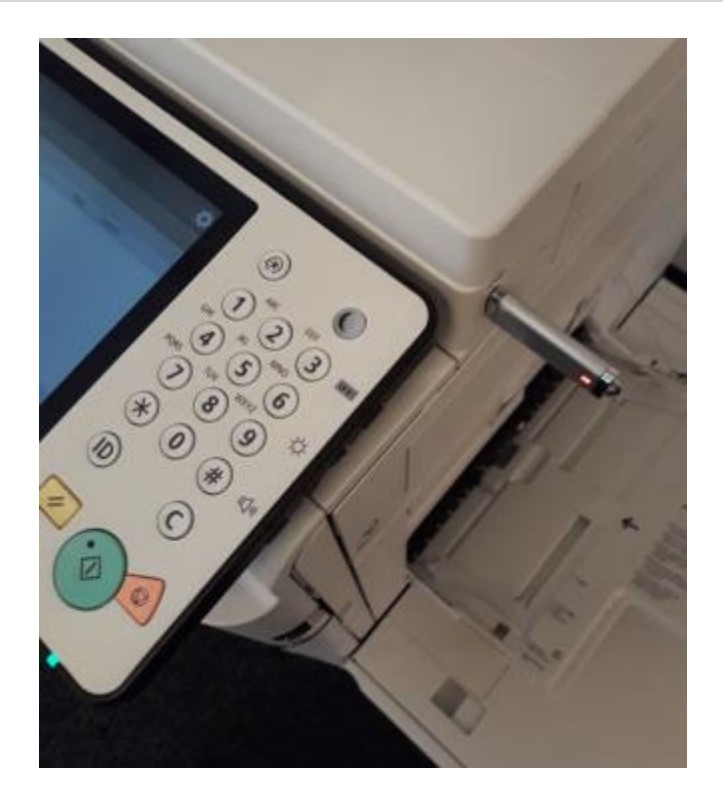

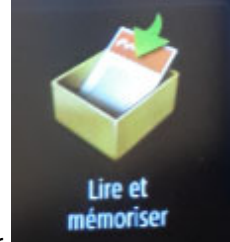

- b. Cliquez sur
- c. Clquez sur le répertoire.

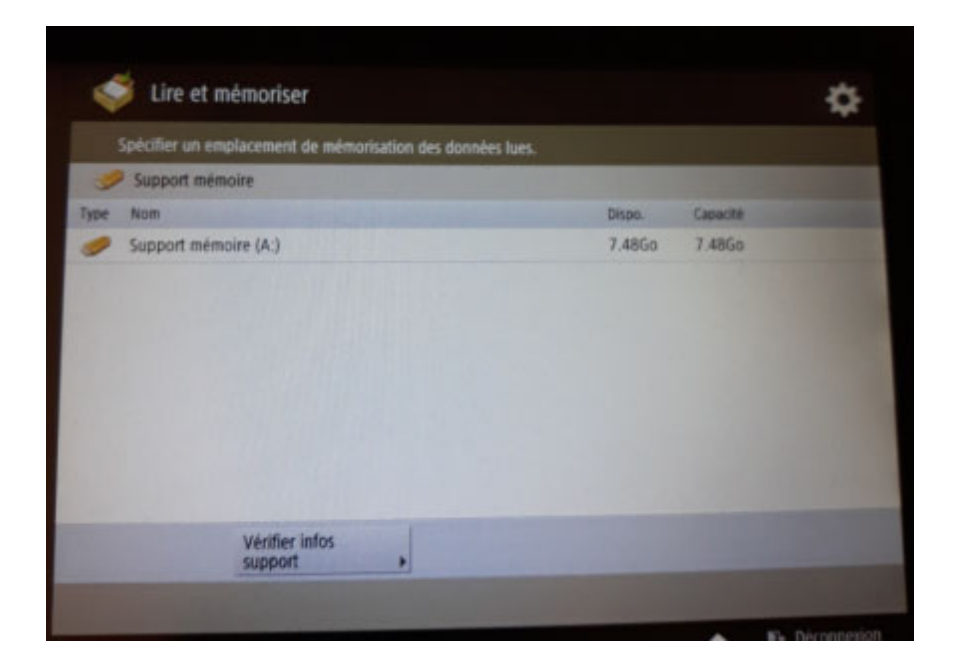

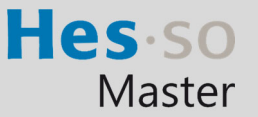

En cas de problème : informatique.master@hes-so.ch

d. Cliquez sur Lire.

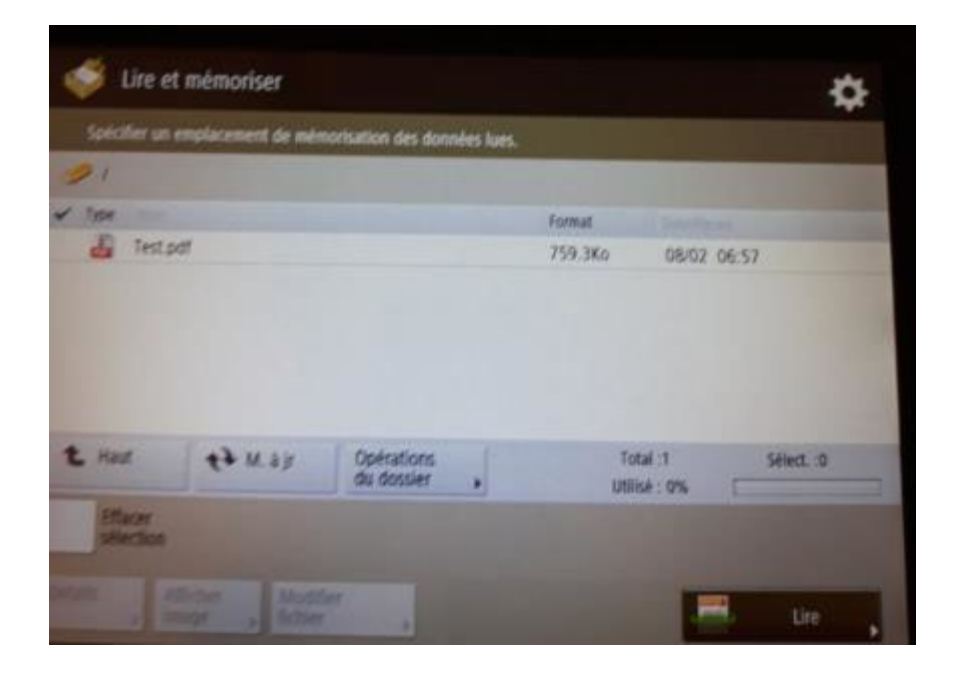

## Installation des imprimantes pour Windows 11 à Provence

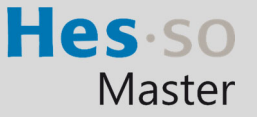

En cas de problème : informatique.master@hes-so.ch

e. Posez le document sur l'imprimante, cliquez sur le bouton vert.

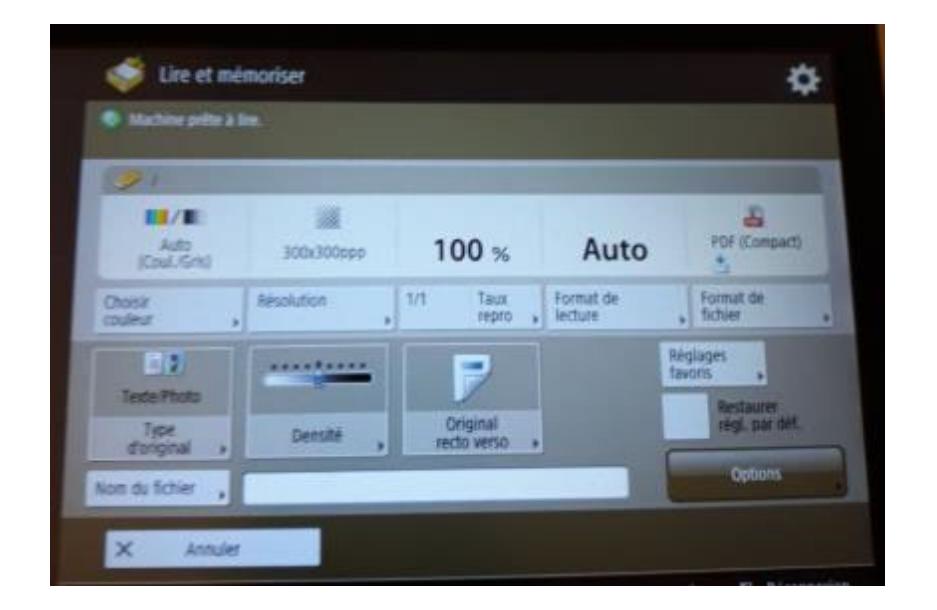

f. Le document est ajouté sur la clé USB.

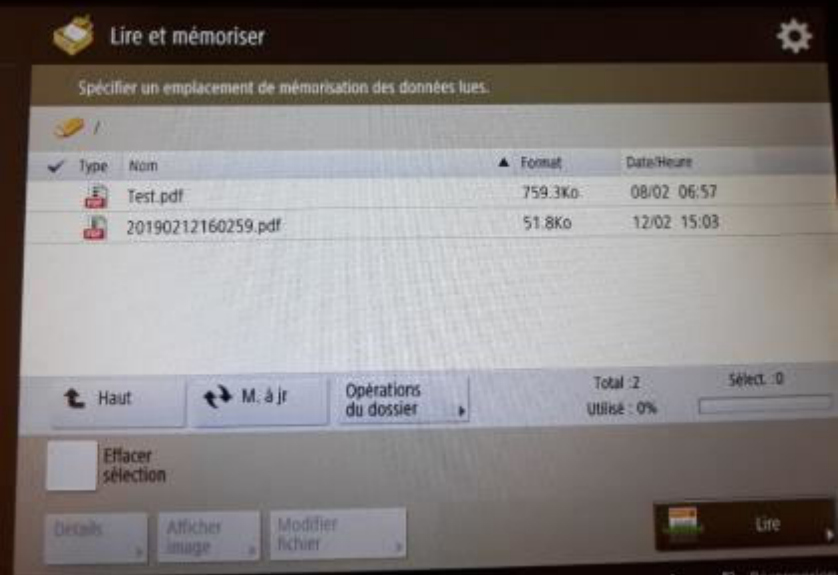

g. Pour changer le nom du fichier, cliquez sur le nom du fichier, cliquez sur Modifier fichier puis Modifier le nom du fichier

## Installation des imprimantes pour Windows 11 à Provence

Hes so Master

En cas de problème : informatique.master@hes-so.ch

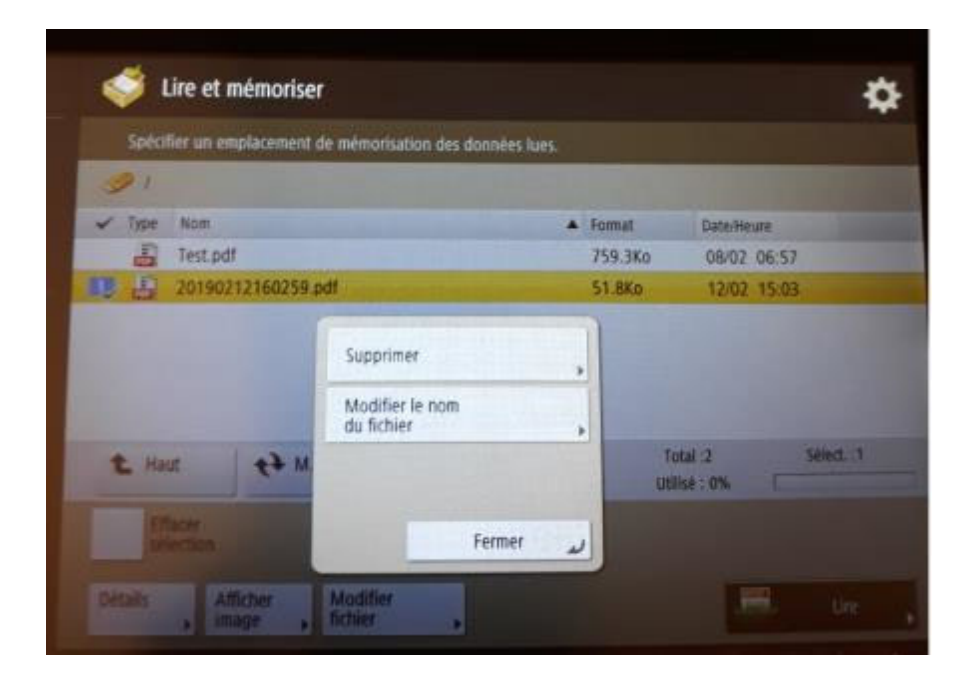

h. Changer le nom du fichier, cliquez sur **OK**

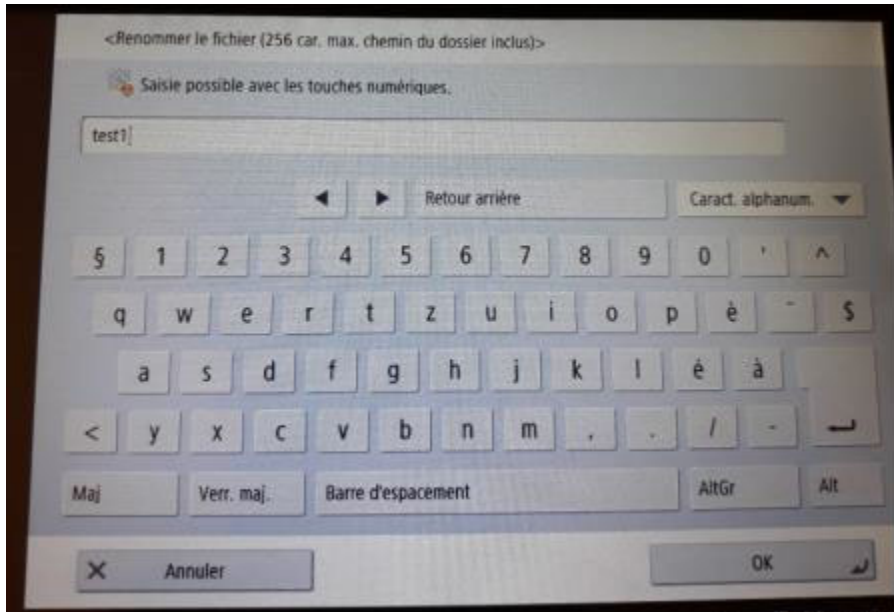

Hes-so Master

En cas de problème : informatique.master@hes-so.ch

i. Le nom du fichier a été modifié.

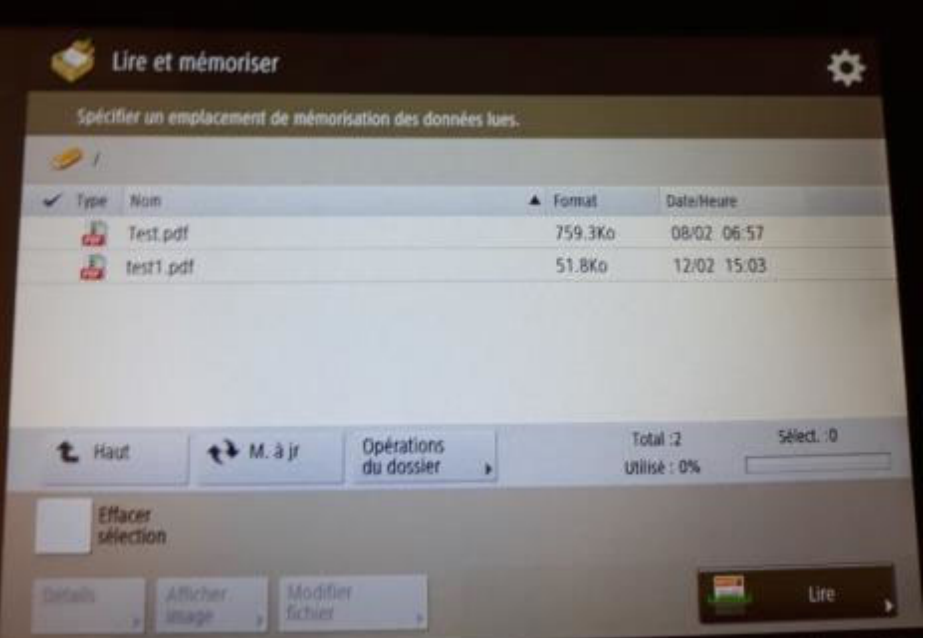

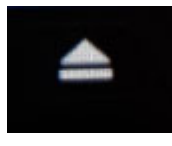

- j. Pour déconnecter la clé USB, cliquez l'icône en bas à droite
- k. Cliquez sur **Supprimer**

## Installation des imprimantes pour Windows 11 à Provence

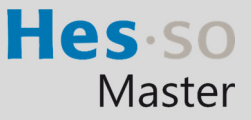

En cas de problème : informatique.master@hes-so.ch

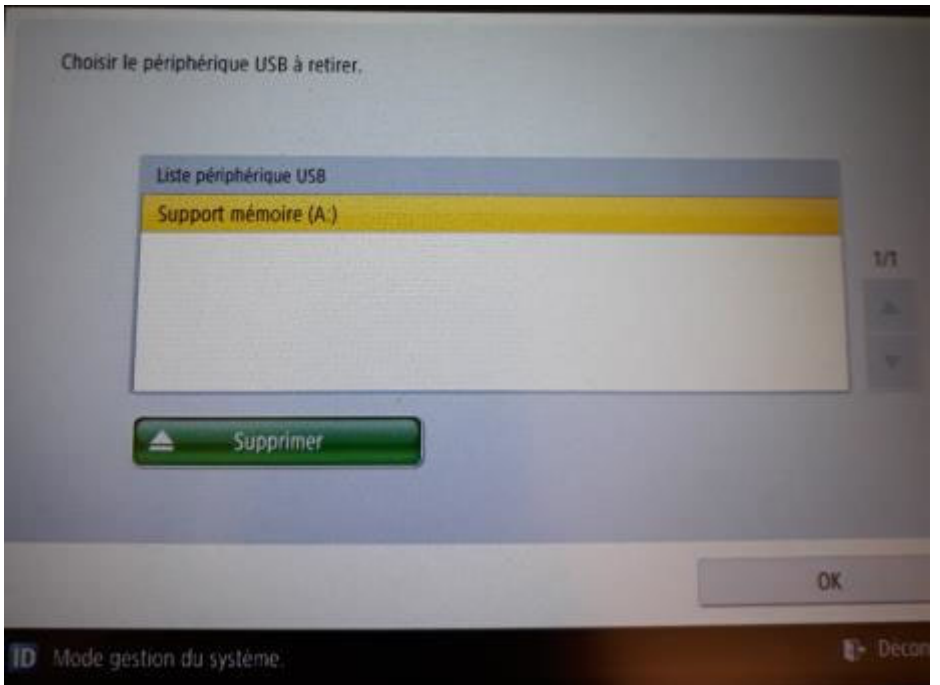

l. Cliquez 2 fois sur **OK** puis retirer la clé USB de l'imprimante.

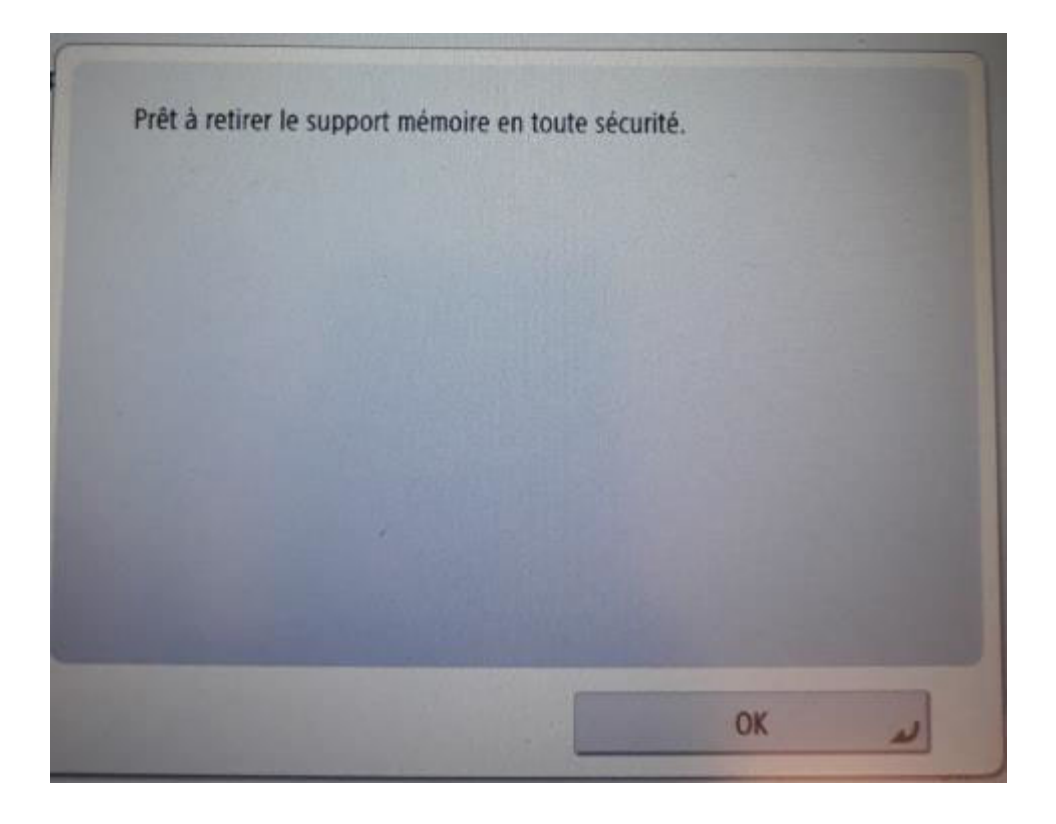

### 4. Divers

Pour changer de centre de coût, vous devez enlever la carte du lecteur et la poser à nouveau.

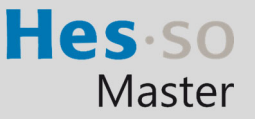

En cas de problème : informatique.master@hes-so.ch

#### 5. Changement du mot de passe Master

Quand vous recevez le message *« Expiration du mot de passe de votre compte AAI HES-SO »,* changez votre mot de passe Master puis modifiez directement votre mot de passe pour les imprimantes sinon vous ne pourrez plus imprimer.

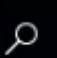

5.1. Cliquez sur la loupe en bas à gauche de l'écran, insérez Gestionnaire d'identification puis cliquez sur Gestionnaire d'identification.

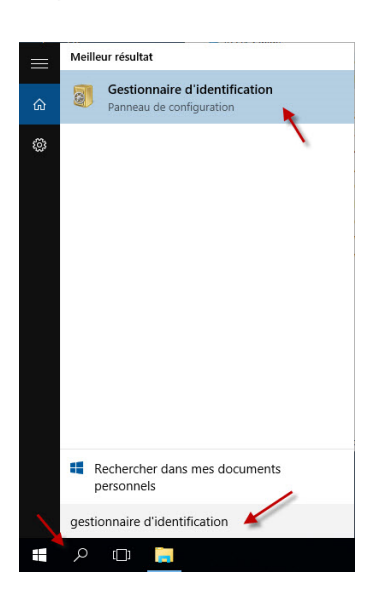

5.2. Cliquez sur Informations d'identification Windows puis sur \*Session et sur Modifier.

#### Gérer vos informations d'identification

Affichez et supprimez vos informations d'ouverture de session enregistrées pour les sites Web, les applications connectées et les réseaux.

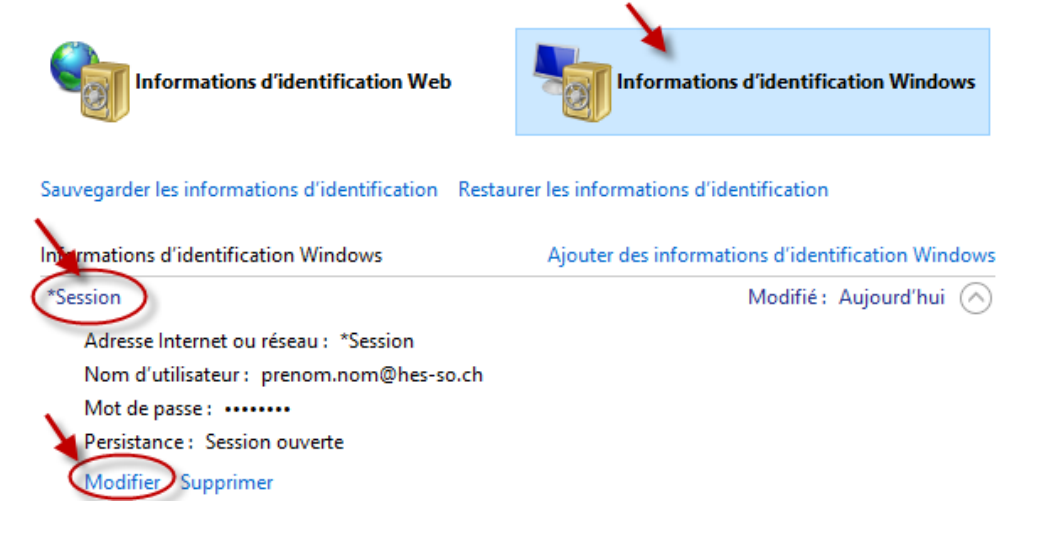

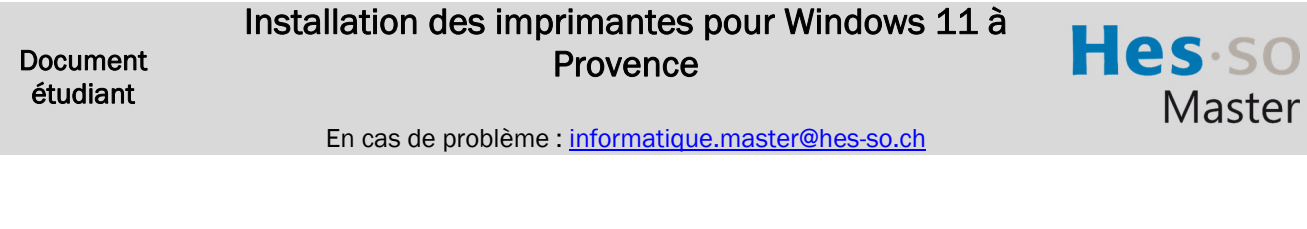

5.3. Modifiez le mot de passe, cliquez sur Enregistrer.

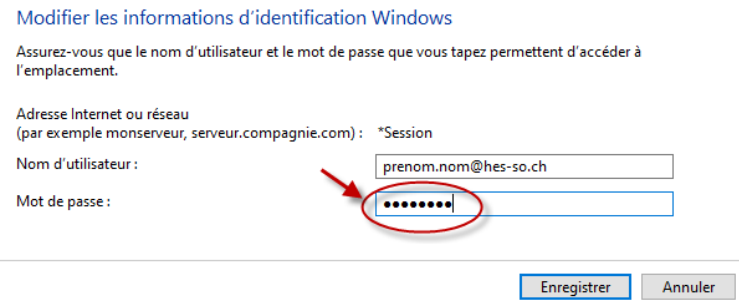

5.4. Vous pouvez effectuer l'impression d'un document.

Master